# Резервное копирование

Успешно сдайте бесплатный сертификационный экзамен в Академии "Инфинет" и получите статус сертифицированного инженера Инфинет. ∞

[Пройти сертификационный экзамен](https://academy.infinetwireless.com/ru/certifications/exams) 

- $\bullet$ [Архитектура системы резервного копирования](#page-0-0)
- $\bullet$ [Внедрение сервера резервного копирования](#page-1-0)
- [Управление сервером резервного копирования](#page-4-0)
- $\bullet$ [Восстановление из резервной копии](#page-5-0)

Резервная копия InfiMONITOR может потребоваться для восстановления данных мониторинга, которые были утрачены вследствие сбоя или иных факторов.

## <span id="page-0-0"></span>Архитектура системы резервного копирования

Система мониторинга InfiMONITOR непрерывно обрабатывает значительный объем информации, поступающей от беспроводных устройств. В этих условиях процесс резервного копирования создает дополнительную нагрузку, которая может приводить к значительному увеличению времени реакции на изменения в беспроводной сети.

Для предотвращения негативного влияния на процесс мониторинга копирование выполняется на отдельном сервере резервного копирования, база данных которого в реальном времени синхронизируется с базой данных InfiMONITOR, не создавая существенную нагрузку и не нарушая работу системы мониторинга.

Взаимодействие системы резервного копирования с InfiMONITOR показано на схеме.

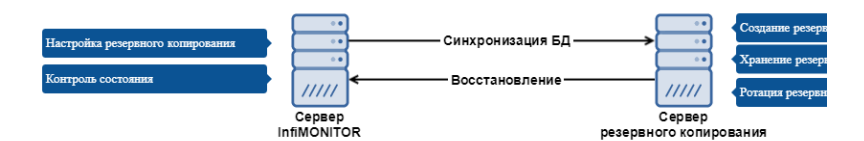

Для обеспечения безопасности система мониторинга InfiMONITOR должна быть авторизована на сервере резервного копирования, для чего применяется специальный пароль, который может быть изменен в сервисном режиме.

#### Процесс резервного копирования и восстановления

Рассмотрим процесс резервного копирования от момента появления данных и заканчивая их восстановлением.

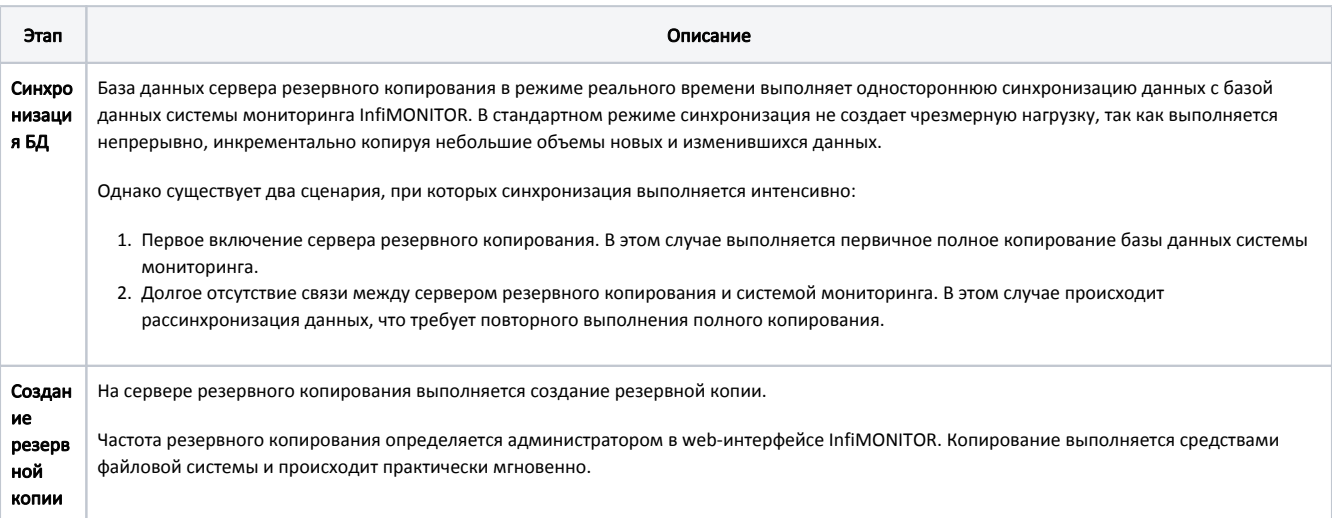

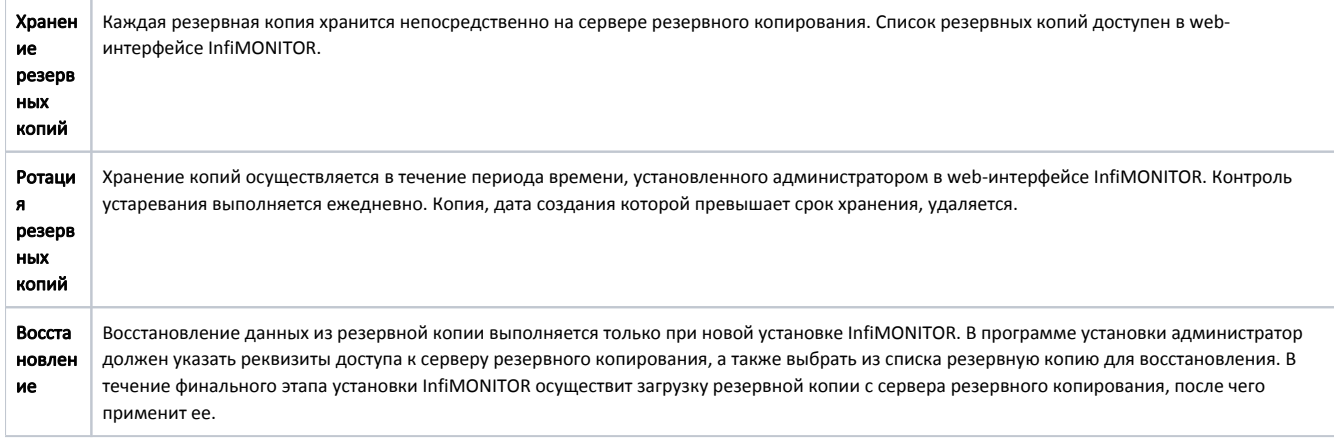

## <span id="page-1-0"></span>Внедрение сервера резервного копирования

### Системные требования

Система резервного копирования требовательна, в первую очередь, к объему дискового пространства. Нагрузка на CPU и занимаемый объем оперативной памяти относительно невелики, поэтому требования к ним значительно ниже, чем у системы мониторинга InfiMONITOR. При определении необходимого объема дискового пространства необходимо руководствоваться следующими показателями:

- 1. Объем занятого пространства в разделе "Databases" (см. [Дисковое пространство](https://wiki.infinetwireless.com/pages/viewpage.action?pageId=23659776)). Мы рекомендуем выделять не менее чем в два раза больший объем для сервера резервного копирования.
- 2. Частота создания резервных копий.
- 3. Время хранения резервных копий. Чем дольше хранятся копии, тем больший объем дискового пространства может потребоваться.

Ниже приведены рекомендуемые системные требования к платформе в зависимости от количества сетевых узлов, мониторинг которых планируется осуществлять с использованием InfiMONITOR.

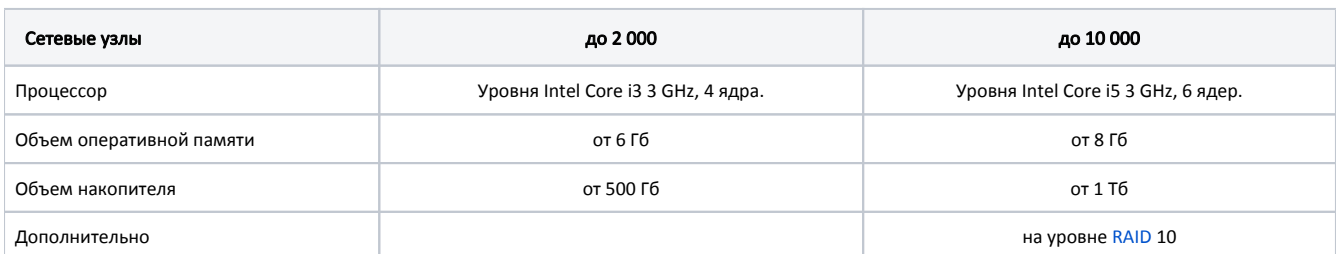

Таблица - Системные требования к платформе в зависимости от количество устройств

#### ПРЕДОСТЕРЕЖЕНИЕ ന

Используемый процессор обязательно должен иметь архитектуру x64. Для установки на виртуальную машину процессор сервера должен поддерживать аппаратную виртуализацию, которая должна быть также активирована в BIOS.

#### Установка

Выполняется на отдельный сервер или виртуальную машину (поддерживаются VMware ESXi, Microsoft Hyper-V, Citrix XenServer). Для установки используется дистрибутив системы мониторинга InfiMONITOR.

#### Λ ВНИМАНИЕ

Функции резервного копирования стали доступны, начиная с версии InfiMONITOR 2017.3

#### Шаг 1 - загрузка

- Если вы осуществляете установку InfiMONITOR на виртуальную машину, то подключите к ней образ ISO с дистрибутивом программного продукта, в BIOS виртуальной машины укажите, что загрузка должна быть осуществлена с CD-ROM.
- Если вы осуществляете установку InfiMONITOR на выделенный сервер, то вставьте компакт-диск или USB flash-накопитель, на которые предварительно был записан дистрибутив программного продукта. В BIOS сервера укажите, что загрузка должна быть осуществлена с соответствующего устройства.

#### Шаг 2 - запуск программы установки

Запустите сервер или виртуальную машину. В BIOS укажите, что загрузка должна быть осуществлена с соответствующего устройства: CD-ROM или USB flash-накопитель.

После загрузки на экране появится меню, в котором необходимо выбрать пункт "Install InfiMONITOR Backup Server".

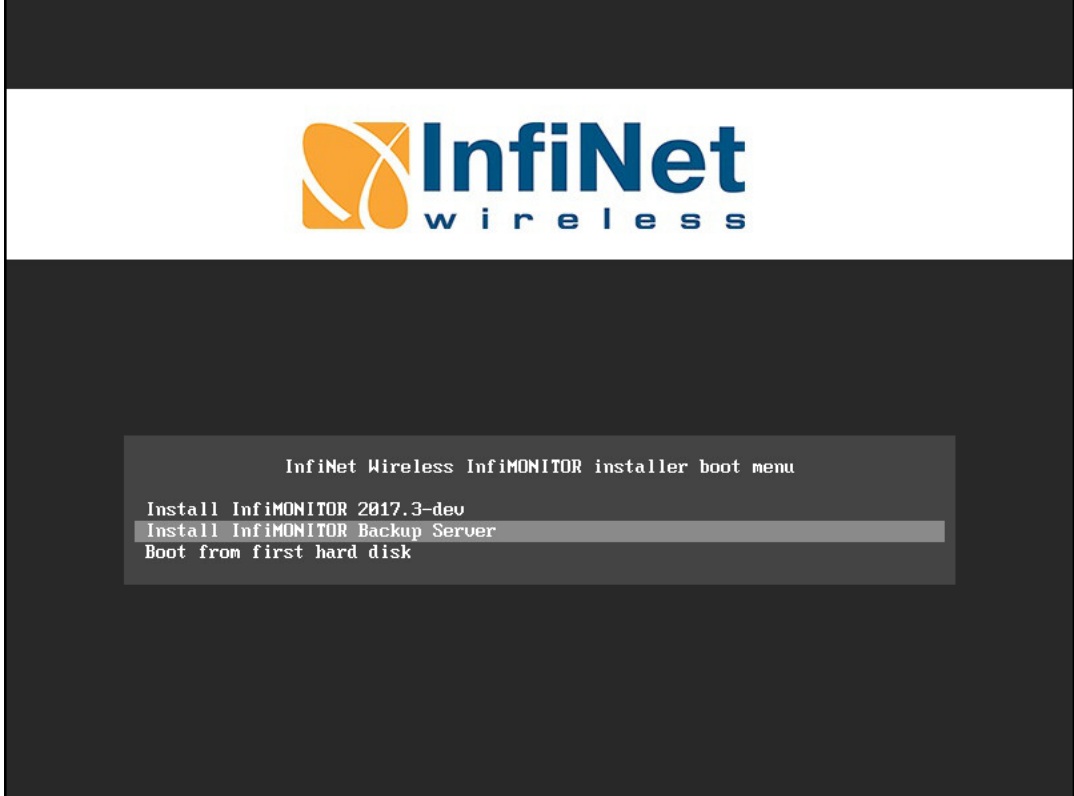

Рисунок - Шаг 2: запуск программы установки

Дальнейшие шаги установки идентичны установке системы мониторинга InfiMONITOR и описаны в разделе [Установка InfiMONITOR.](https://wiki.infinetwireless.com/pages/viewpage.action?pageId=9568597)

### Настройка

#### Λ ПРИМЕЧАНИЕ

Для корректной работы сервера резервного копирования необходимо произвести настройку Firewall. При настройке Firewall для InfiMONITOR необходимо открыть порт 50001/tcp для взаимодействия с сервером резервного копирования, при настройке Firewall для сервера резервного копирования необходимо открыть порты 2121/tcp, 30000-30009/tcp, 50000/tcp для взаимодействия с InfiMONITOR.

После завершения установки и запуска сервера резервного копирования необходимо выполнить подключение системы мониторинга. Для этого в webинтерфейсе InfiMONITOR перейдите в раздел "Settings", в секции "Backups" укажите IP-адрес или доменное имя сервера резервного копирования, а также пароль для авторизации. Примените настройки нажатием кнопки "Apply".

#### **Backups**

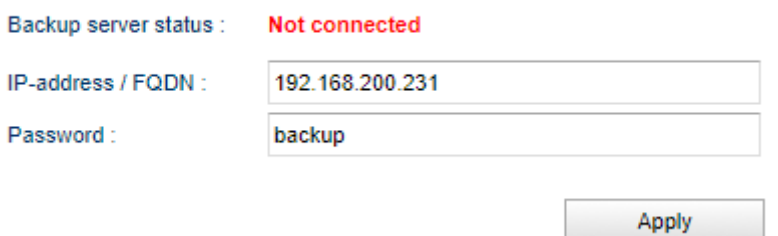

#### ВНИМАНИЕ Λ

По умолчанию для авторизации установлен пароль "backup", однако мы настоятельно рекомендуем изменить его сразу после установки сервера резервного копирования. Это может быть сделано в сервисном режиме сервера резервного копирования.

При успешном соединении с сервером резервного копирования статус изменится и станут доступны настройки.

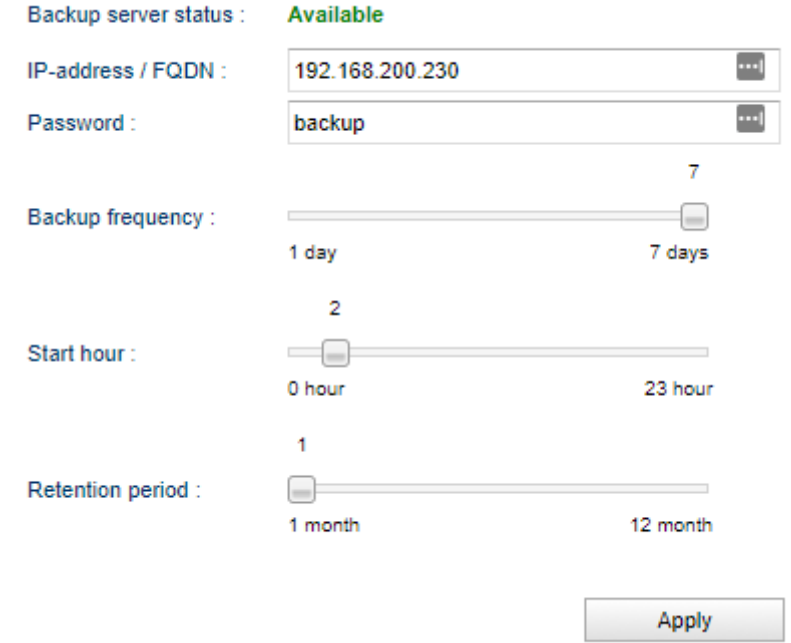

- Васкир frequency частота создания резервных копий с точностью до 1 суток. Минимальная частота 7 дней.
- Start hour час, в который начнется создание резервной копии.
- Retention period срок хранения резервных копий с точностью до 1 месяца. Максимальный срок хранения 12 месяцев.

## ВНИМАНИЕ

Если объем свободного дискового пространства на сервере резервного копирования составляет менее 10 Гб или менее 10% от общего объема, то, независимо от значения "Backup retention period" выполняется автоматическое удаление наиболее старых резервных копий. Данная процедура призвана предотвратить полное исчерпание дискового пространства.

Объем занятого дискового пространства на сервере резервного копирования можно определить с помощью специального индикатора.

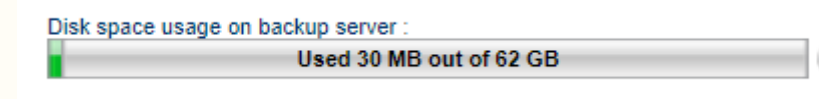

### Контроль состояния

#### Статус

Статус резервного копирования отображается как в интерфейсе InfiMONITOR, так и в сервисном режиме сервера резервного копирования. Существуют следующие статусы:

- Not connected соединение между InfiMONITOR и сервером резервного копирование не установлено.
- Initializing производится подготовка служб InfiMONITOR к резервному копированию. В общем случае данный статус устанавливается при первом подключении InfiMONITOR к серверу резервного копирования.
- Available соединение между InfiMONITOR и сервером резервного копирования установлено, создание резервных копий выполняется.

#### Список резервных копий

В интерфейсе InfiMONITOR вы можете увидеть дату и время создания последней резервной копии, а также просмотреть список всех резервных копий, которые хранятся на сервере резервного копирования.

Last backup:

Thu Nov 02 2017 13:05:14 GMT+0500 InfiMONITOR 2017.3-dev All backups

## ВНИМАНИЕ

Просмотр списка всех резервных копий осуществляется по протоколу FTP. Для авторизации используется стандартное имя пользователя backup и пароль для авторизации на сервере резервного копирования, который используется при подключении к нему системы мониторинга InfiMONITOR.

## <span id="page-4-0"></span>Управление сервером резервного копирования

### Сервисный режим

Управление сервером резервного копирования осуществляется исключительно в сервисном режиме, доступ к которому осуществляется непосредственно на сервере.

По умолчанию, в сервисном режиме выводится информация о текущем состоянии сервера резервного копирования:

- Статус резервного копирования.
- Дата и время последней сформированной резервной копии.
- IP-адрес обслуживаемого сервера InfiMONITOR.

# Title

#### Welcome to InfiMONITOR Backup Server

Backup Server is available at N/A

Default Login: admin Default Password: admin

InfiMONITOR Backup Server status:

Connection status: OK Inf iMONITOR address: 192.168.103.252 Last backup: Tue Oct 10 04:27:11 UTC 2017

<Service mode>

#### Рисунок - состояние сервера резервного копирования

Сразу после авторизации в сервисном режиме вам будет доступно меню, включающее в себя следующие пункты:

- **Network settings** настройки сетевого адаптера, выполняются идентично [сервисному режиму InfiMONITOR.](https://wiki.infinetwireless.com/pages/viewpage.action?pageId=9568857)
- InfiMONITOR Instance установка пароля авторизации сервера InfiMONITOR на сервере резервного копирования.
- Change admin password изменение пароля для входа в сервисный режим.
- Reboot InfiMONITOR Backup Server перезагрузка сервера резервного копирования.

### Обновление

Обновление выполняется автоматически и последовательно, сначала сервер InfiMONITOR, затем сервер резервного копирования.

Система мониторинга осуществляет загрузку пакетов обновления как для компонентов системы мониторинга, так и для компонентов сервера резервного копирования. После завершения обновления своих компонентов система мониторинга публикует пакеты обновления сервера резервного копирования и сообщает ему о необходимости выполнить обновление. Такой подход гарантирует совместимость систем, что является ключевым фактором корректного функционирования сервера резервного копирования.

## <span id="page-5-0"></span>Восстановление из резервной копии

Процедура восстановления из резервной копии выполняется на этапе установки InfiMONITOR, при этом у программы установки должен быть сетевой доступ к серверу резервного копирования, так как резервные копии будут получены с него. Восстановление включает в себя следующие этапы:

- 1. Выполнение установки InfiMONITOR в режиме восстановления.
- 2. Перезагрузка сервера после завершения установки.
- 3. Запуск программы восстановления.
- 4. Подключение к серверу резервного копирования и получение резервной копии.
- 5. Восстановление данных.
- 6. Запуск системы мониторинга InfiMONITOR.

### ВНИМАНИЕ

Восстановление из резервной копии возможно только на ту же версию системы мониторинга, с которой данная копия была получена.

#### Шаг 1 - запуск программы восстановления

Инициируйте процедуру установки системы мониторинга InfiMONITOR из дистрибутива, как это показано в разделе [Установка InfiMONITOR](https://wiki.infinetwireless.com/pages/viewpage.action?pageId=9568597).

Выберите тип установки "Restore from backup".

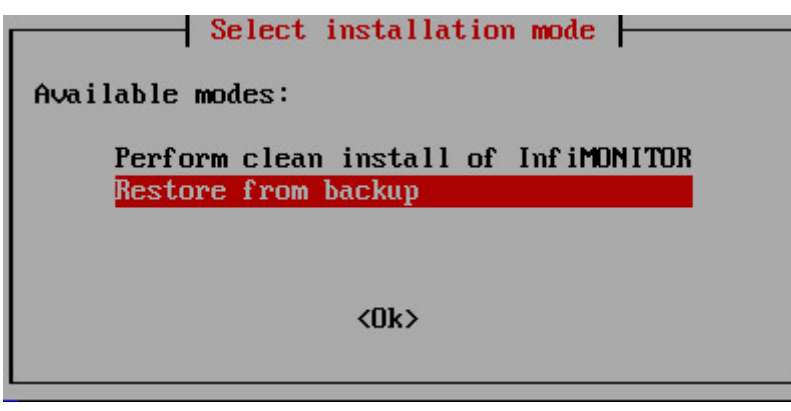

Шаг 1 - выбор типа установки

Дальнейшие шаги установки идентичны установке системы мониторинга InfiMONITOR и описаны в разделе [Установка InfiMONITOR.](https://wiki.infinetwireless.com/pages/viewpage.action?pageId=9568597)

После завершения установки и перезагрузки сервера будет запущена программа восстановления, где потребуется указать реквизиты для подключения к серверу резервного копирования.

#### Шаг 2 - программа восстановления

Укажите IP-адрес сервера резервного копирования.

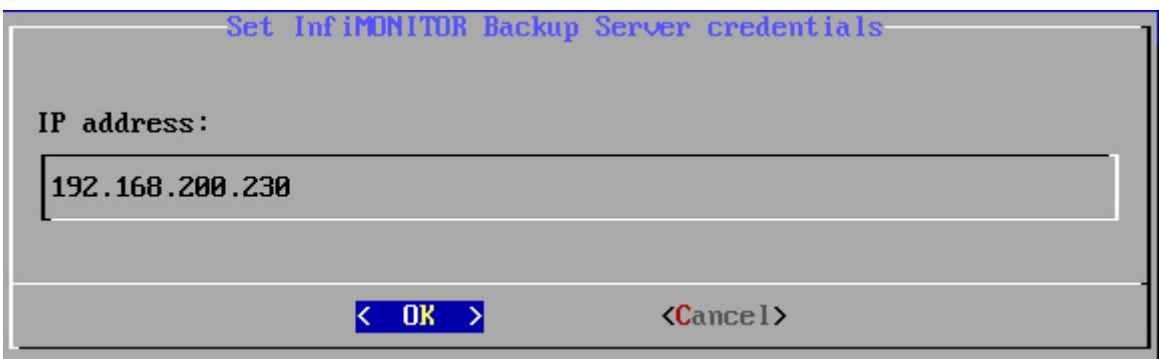

Шаг 2 - реквизиты доступа к серверу резервного копирования

Укажите пароль для авторизации на сервере резервного копирования.

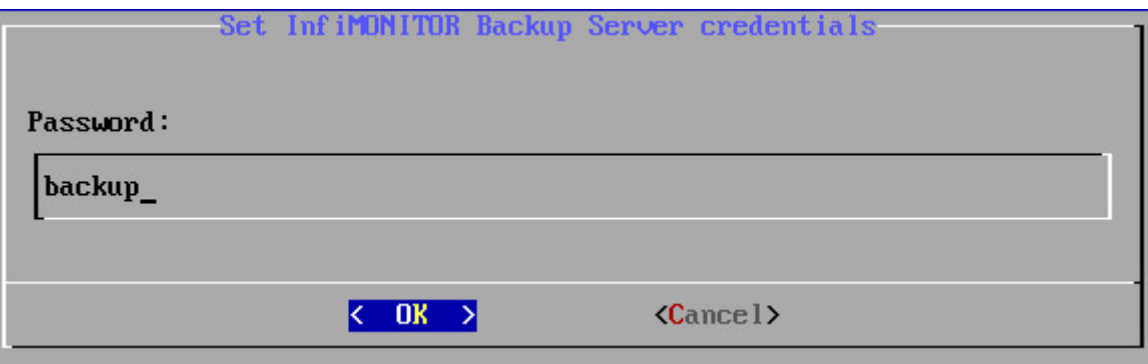

Шаг 2 - реквизиты доступа к серверу резервного копирования

После успешного подключения к серверу резервного копирования будет отображен список доступных для восстановления резервных копий. Выберите одну из них.

# Title

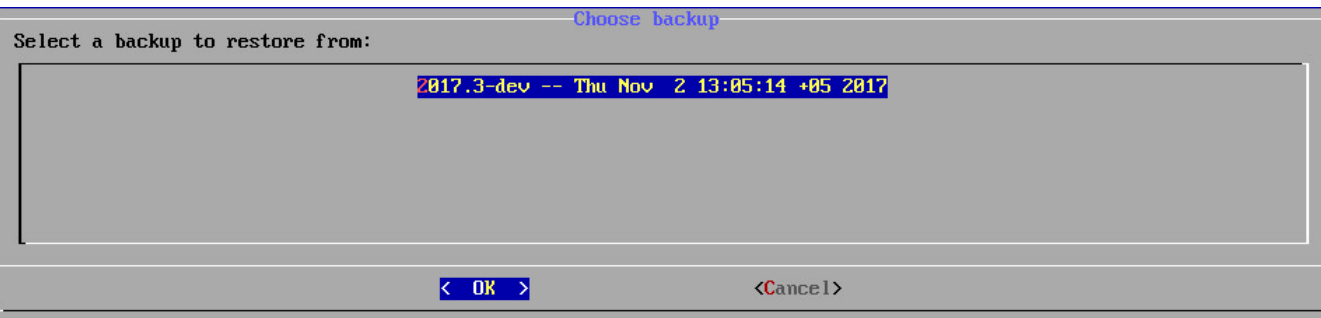

#### Шаг 2 - выбор резервной копии

Завершите восстановление перезагрузкой сервера.

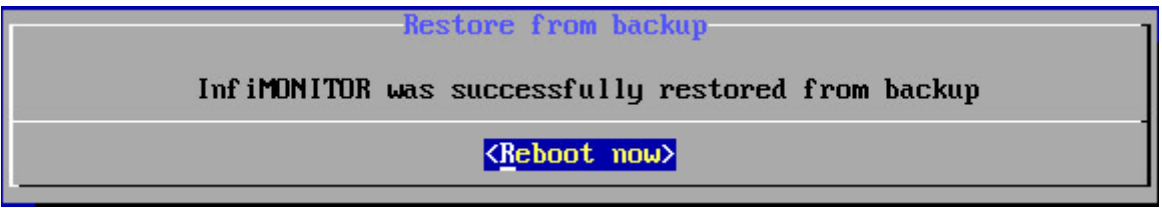

Шаг 2 - завершение восстановления